## 登録したメールアドレスに通知が入るようにする方法

手順 1 アプリを起動させ、一番下のその他をクリック

手順 2 以下の画面になりますので、通知設定をタップして下さい。

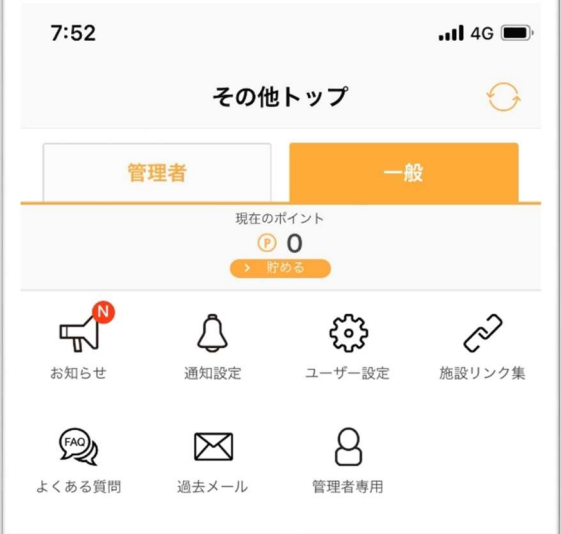

 $\bar{X}$ 

手順3 以下の画面になりますのでプッシュ通知、メール通知などを ON にして下さい。

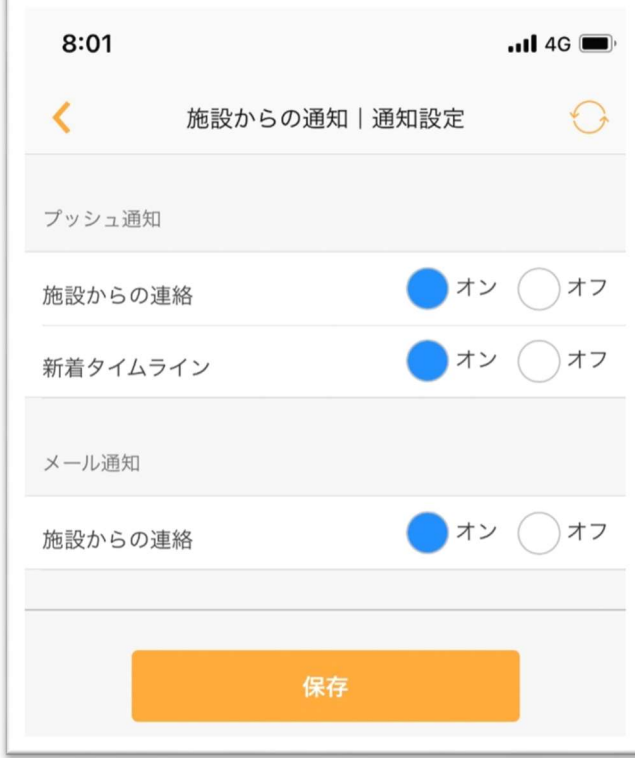

以上の設定で、登録したメールアドレスにもお知らせが届くようになると思います。